# **iDirect Evolution Installation Guide**

**Wafa Technical Systems Services,** http://www.wafa.ae

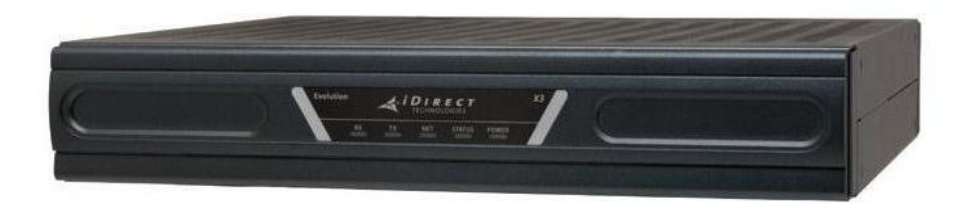

## **Contents**

## **1.Before you start**

What you will need before configuring the modem

# **2.Connecting to the modem**

How to set up your connection to the modem

# **3. Loading the option file**

How to load the required configuration file

# **4.Acquiring the satellite signal**

What to take into consideration when pointing the dish

# **5.Activating the modem**

How to start the activation process

## **1.Before you start**

- a) Please ensure that you have submitted the online activation form at
- b) Once this is done, you will receive the required files to configure you modem; this will include the **option file** (R12345.opt) and your IP details.
- c) You will also need the corresponding version of iSite:

**Evolution W2A** ( C- Band) : iSite 12.0.0.0

**Evolution W3A/W6 S2** : iSite 12.0.0.0

**Evolution AM22**: iSite 12.0.0.0

**Infiniti Sesat2/W3A/W6 S1 :** iSite 12.0.0.0

It is **very important** that the correct version is used depending on what satellite the modem in on; if you are unsure which version to use, please contact support

The above software can be downloaded from

<http://www.wafa.ae/en/vsat/support/evolution>

### **2.Connecting to the modem**

a) Connect an RJ45 cable from the LAN port on the modem to a hub or switch (the interface runs at 100mbps/full duplex) the to a PC

If connecting straight from the modem to a PC, use a crossover cable.

b) Set up the PC with the following default IP addresses IP Address: 192.168.0.2 Subnet Mask: 255.255.255.240 Default gateway: 192.168.0.1

To do this in Windows XP go to Start > Control Panel > Network Connections:

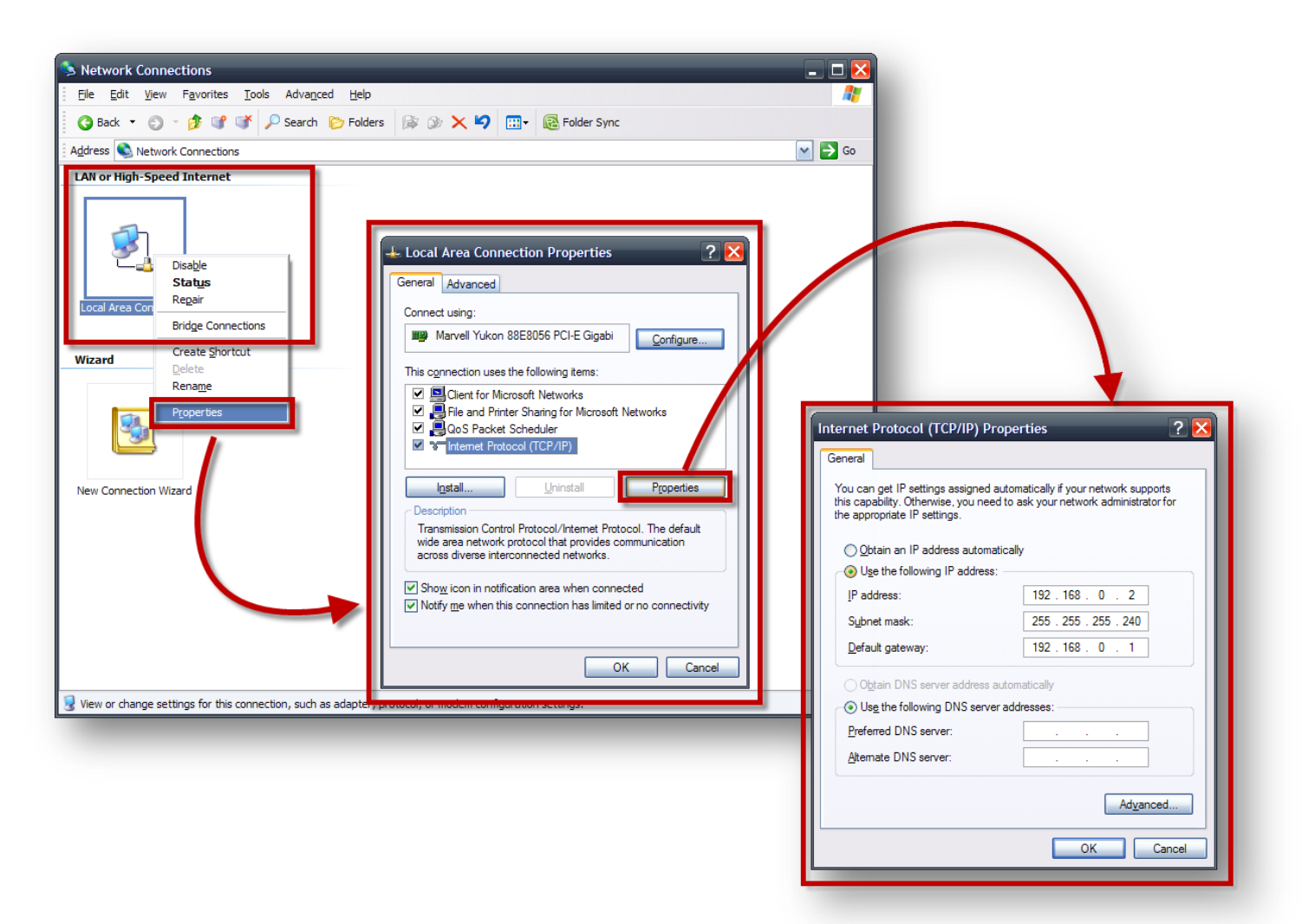

If you are having issues doing this with windows 7, follow the step by step guide below:

<http://windows.microsoft.com/en-US/windows7/Change-TCP-IP-settings>

c) To confirm that the PC can now communicate with the modem, open a command prompt (Start > run/search > type "**cmd**" and hit enter) Type "**ping 192.168.0.1**"

If everything is set up correctly, results should be as below:

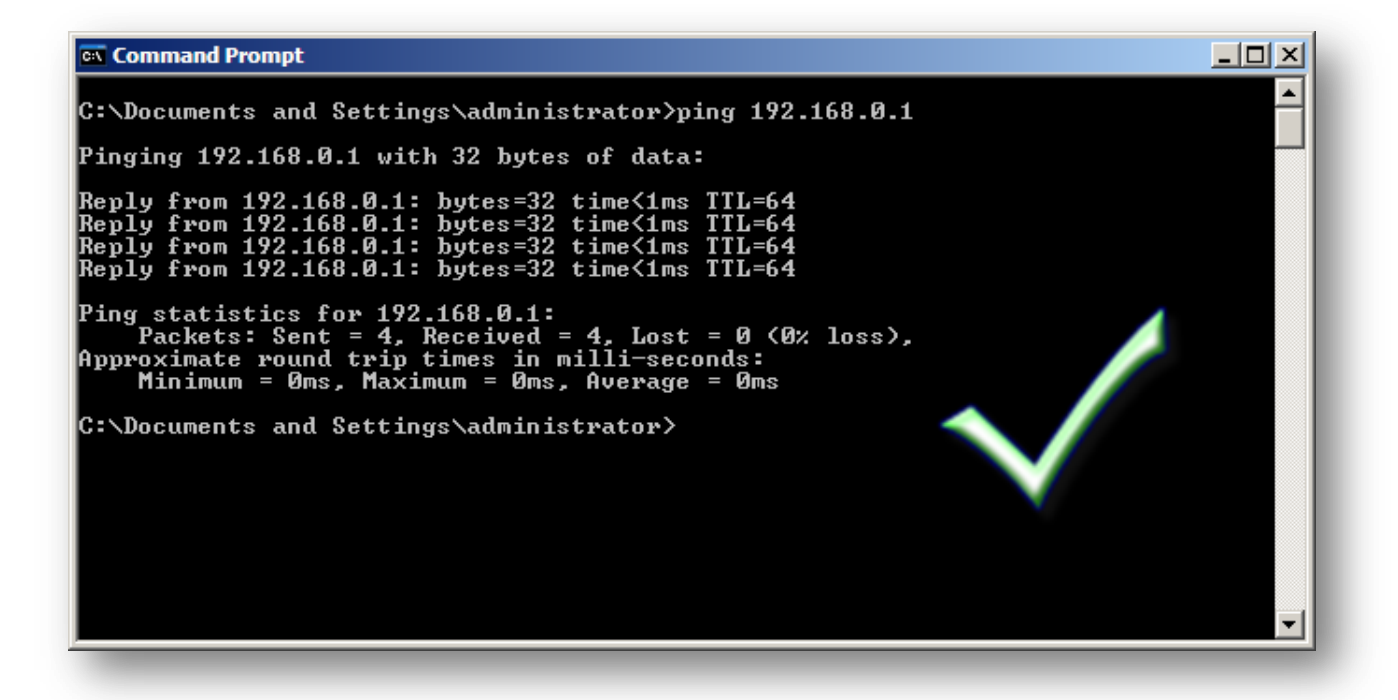

If results are "Request timed out" or "Destination host unreachable" or "Hardware Error", cables and settings need to be rechecked

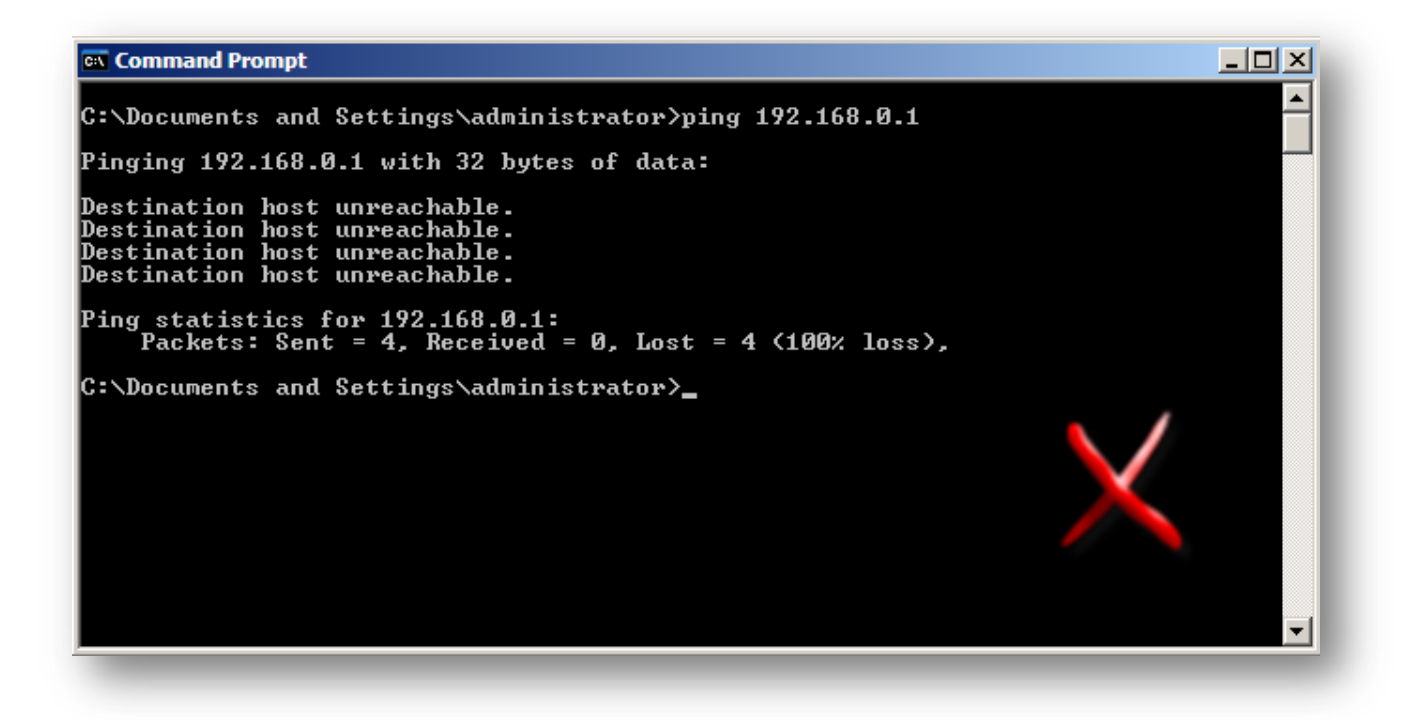

### **3. Loading the option file**

**a)** Log in to iSite by clicking on the "TDMA Remote" and clicking "Login". The default password is: **iDirect**

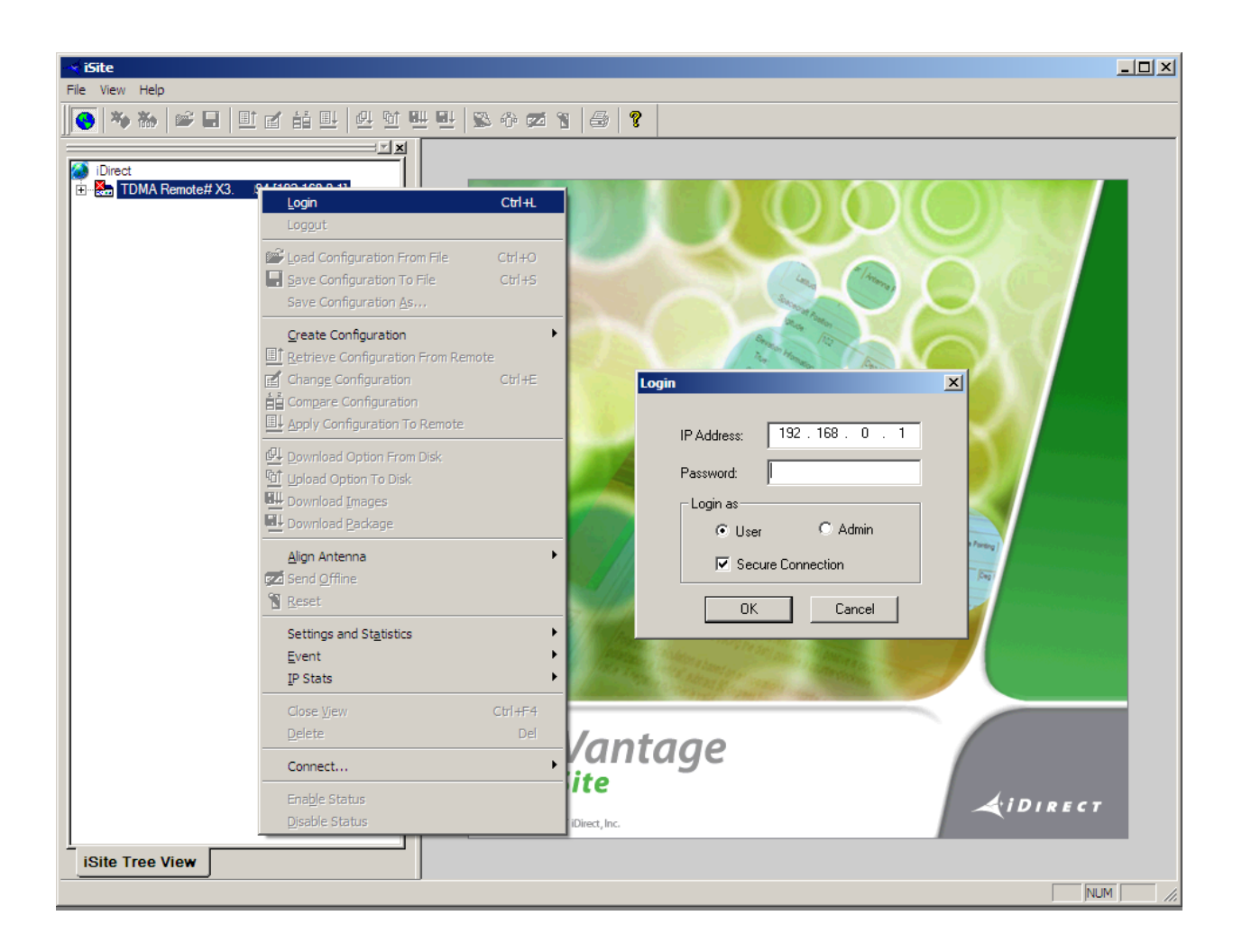

b) Once logged in, click on "Option file" in the top menu, then "Download from disk"

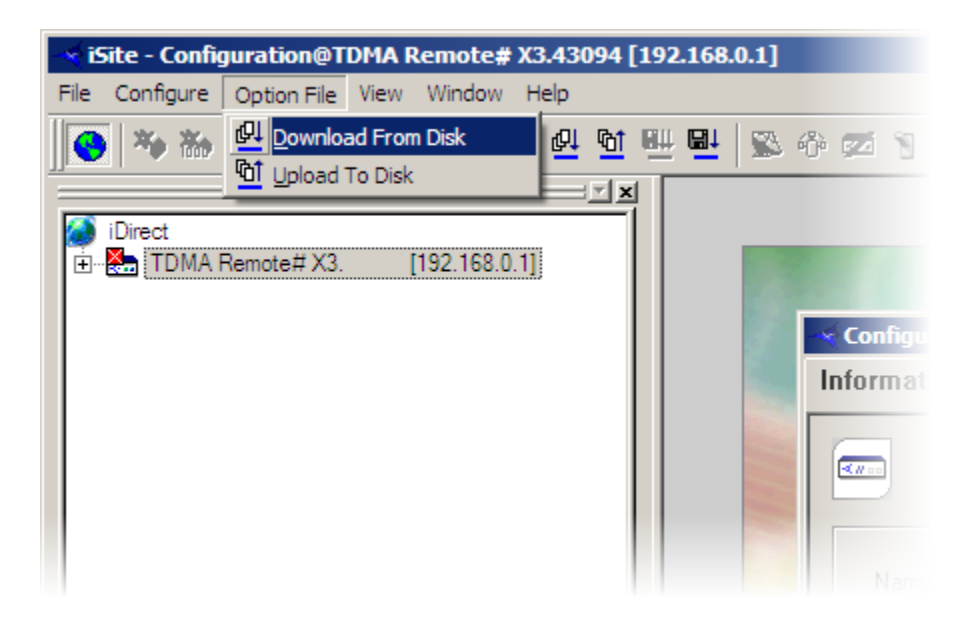

- c) Browse to where the option file is saved and open. It should only take a few seconds to load and then to modem will reboot
- **d) You will now need to change your computers IP settings to reflect the update. Follow Step 2 again using the IP addresses that were supplied with the option file**
- e) Also, the password for iSite and telnet access will now have **changed** from the default "iDirect"; depending on what satellite the modem is configured for, it will be:
	- o W2A-C Band / W3A/W6/T-11 S2: **bentleys2**
	- o AM22: **eutelsat2008**
	- o SeSat2/W6 S1: **eutelsat**
	- o W3A S1: **london12**

# **4.Acquiring the satellite signal**

If you are aligning the dish yourself, you will need to do the following:

a) Calculate your estimated dish pointing angles: Visit<http://www.satsig.net/ssazelm.htm> Input the **satellite orbit**: W6=21; W3A=7; AM22=53; W2A=10 Input your **latitude** and **longitude** and click calculate

This will return **azimuth** (magnetic) which is the left and right movement of the dish; **elevation**, the up and down movement of the dish; and the **polarisation**, which is the rotation angle of the feed assembly. Use these value to point the dish is the right direction

- b) We recommend using a **Satellite Meter** such as a MaxPeak or Horizon to then find the satellite signal
- c) Once you have a lock on the signal, open up the "antenna pointing tool" in iSite by right clicking on the remote and selecting "Align Antenna" > "Antenna Pointing"

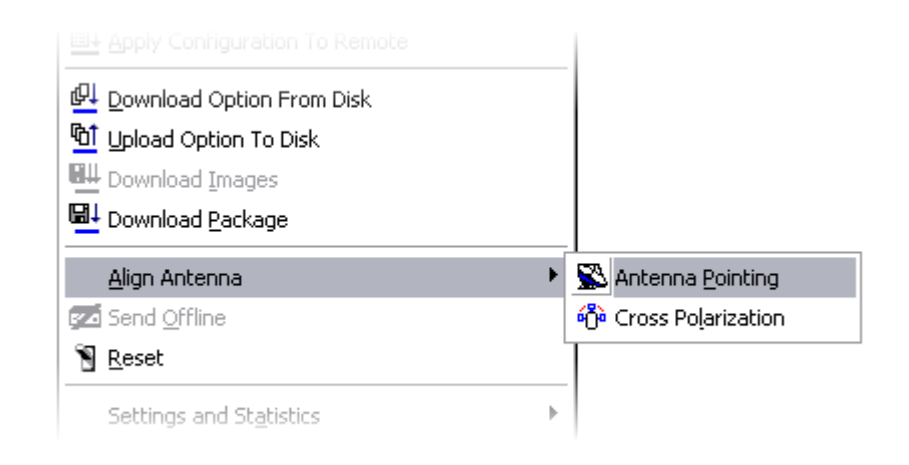

Click on the "Antenna Pointing" tab at the top then click "Start"

After a short period, the graph will start showing data; use this to adjust the dish until you are seeing around **16v**

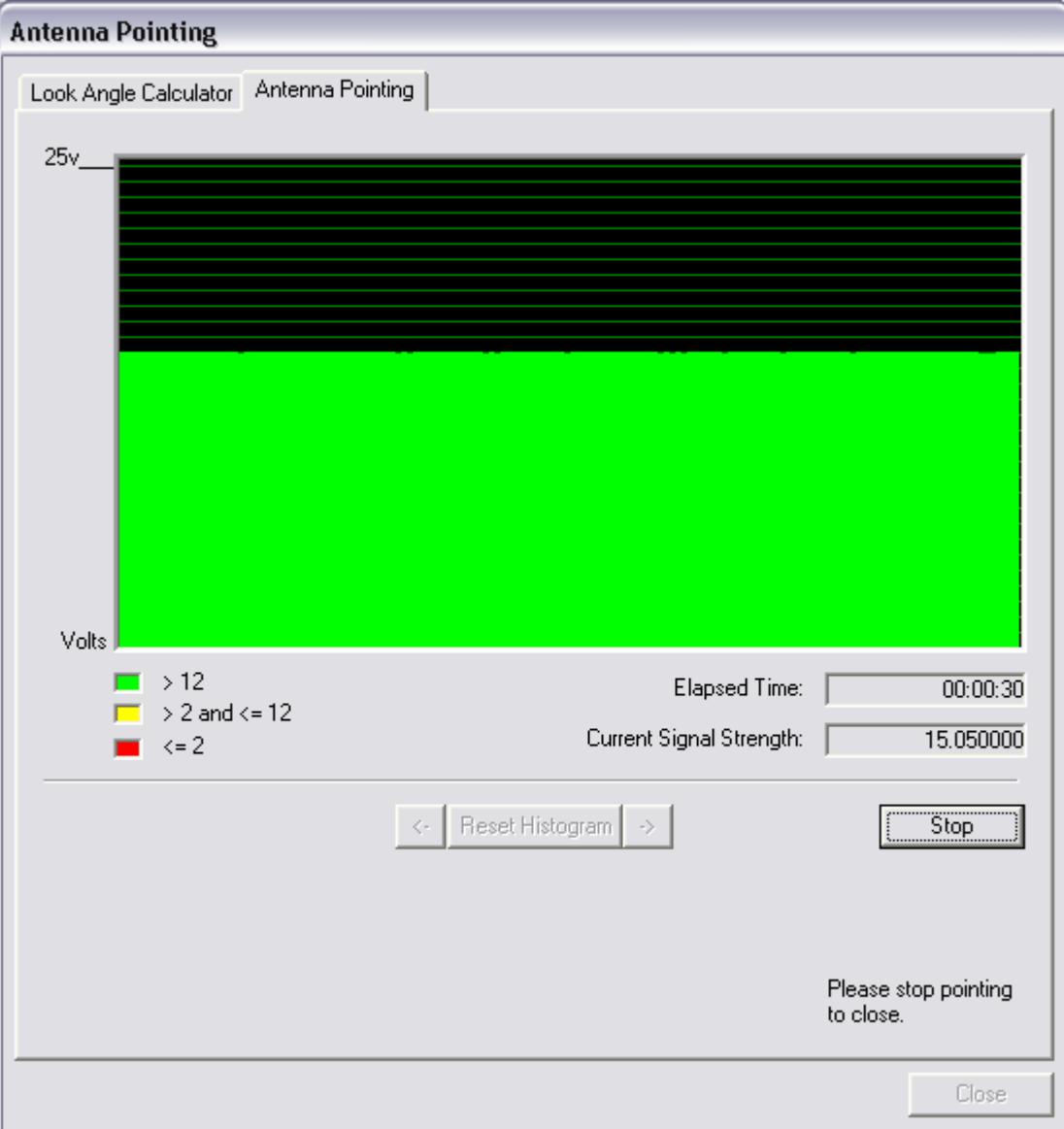

## **6.Activating the modem**

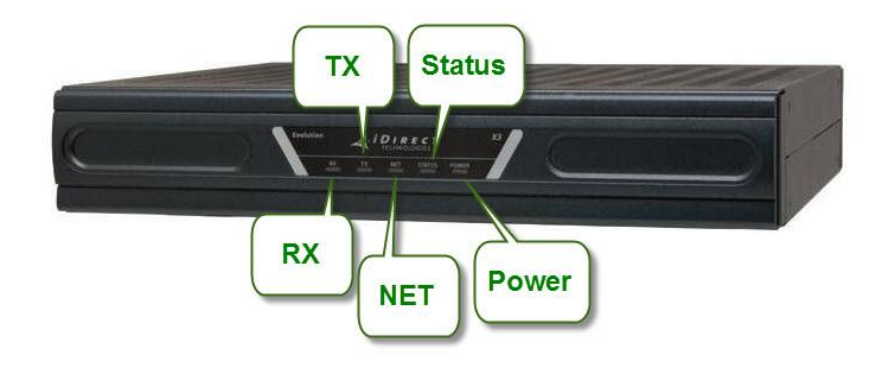

a) You will need to check if transmit is **enabled**.

Open a command prompt and type "**telnet**" space, then the modems IP address

The username will be **admin** and password will be either **bentleys2** (W3A/W6 S2), **eutelsat2008** (AM22), **eutelsat** (SeSat2/W6 S1) or **london12** (W3A S1)

Once logged in, type the command: **tx iflDC** (note that "DC" must be uppercase)

If this is set to **off**, retype the command: **tx iflDC on**

**b)** If everything is setup correctly, the **RX** and **Power light** on the front of the modem will be **solid green**

c) You will then need to contact Technical Support to request activation

### **Should you encounter any difficulties setting up your modem, please contact WAFA technical support:**

#### **[support@wafa.ae](mailto:support@wafa.ae)**

#### **+971-2-6334216**

**or raise a support ticket if you have the facility to do so.**